## **All Orders Mobile - Find**

Last Modified on 12/05/2019 9:54 am EST

Using the Find function you can location inventory within a specific location. Using the find feature you can:

- 1. Find all items and quantities in a specific Bin.
- 2. Find in which bins a particular Item is located.
- 3. Find in which bins a particular Lot / Serial # is location.

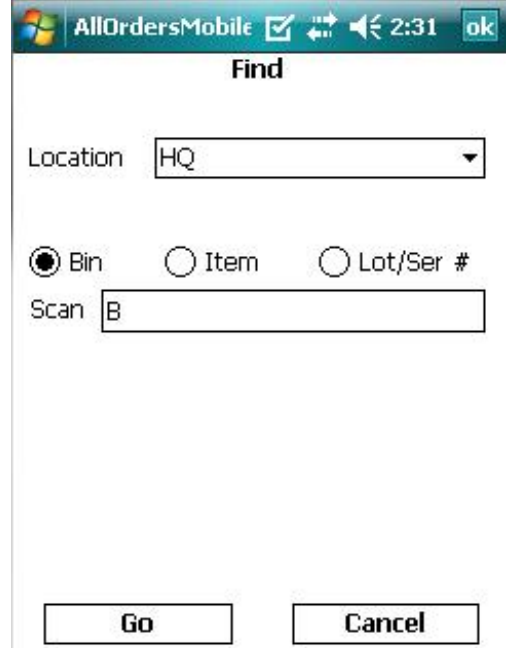

In the above example, I used the radio button to indicate that I want to find all the items in Bin **B**. Clicking **Cancel** will navigate the user back to Warehousing Menu. When the user clicks **Go**, All Orders Mobile will send a request to Order Time for the items and quantities contained in Bin **B**. Afer a few moments you will see the **Status Grid Find Results** as follows:

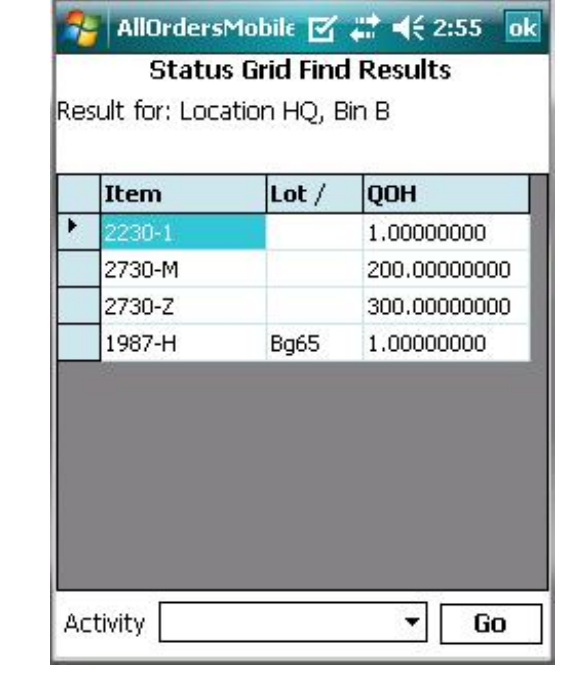

The quantities showed here represents QUANTITY ON HAND not AVAILABLE!!

You could also select the Item or Lot/Ser # radio button and search for their bins. In the following example I searched for Item 2730-M.

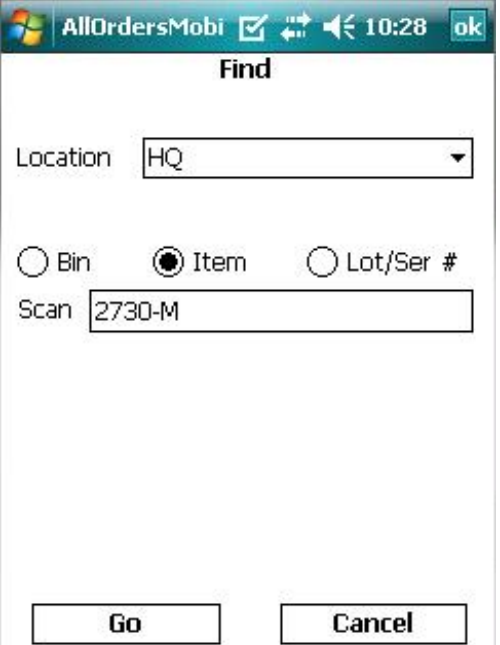

After a few moments you will see the Status Grid Find Results as follows:

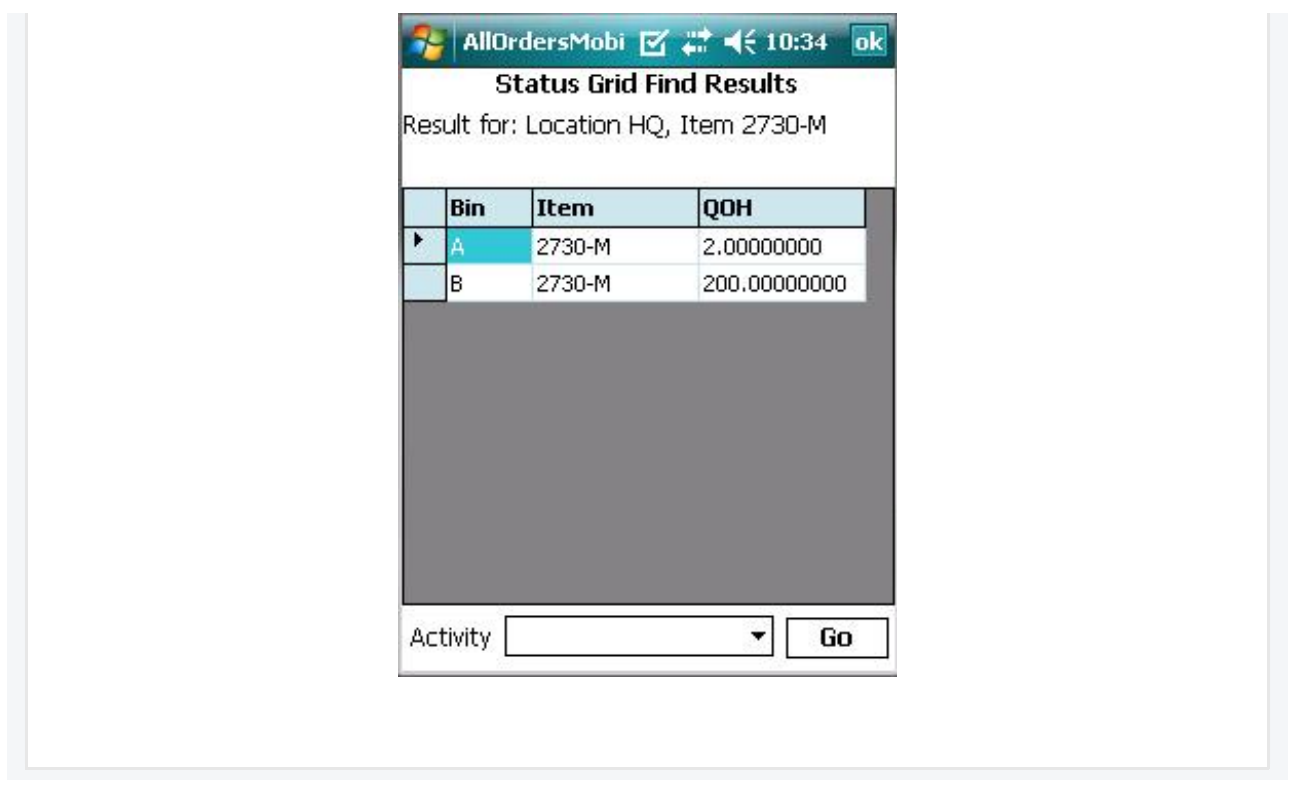